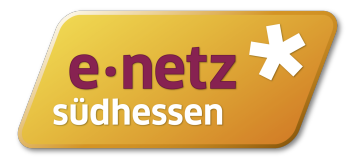

#### *ANLEITUNG ONLINE-PLANAUSKUNFT*

# **In wenigen Schritten zur Planauskunft.**

Mit dieser Anleitung zur Online-Planauskunft der e-netz Südhessen erklären wir Ihnen, wie Sie mit Hilfe unseres Internetportals eine Planauskunft einholen können.

Folgen Sie in dieser Anleitung einfach dem **orangenen Farbbalken**, über den wir die Abfolge der einzelnen Arbeitsschritte beschreiben. Einzelne Bearbeitungsfunktionen erklären wir Ihnen anhand der Beschreibungen im **blauen Farbbalken.**

Bevor Sie beginnen können, müssen Sie sich jedoch registrieren. Ihre Zugangsdaten bekommen Sie anschließend per E-Mail zugeschickt. Die Freischaltung des Accounts kann bis zu einem Werktag dauern. Genauere Informationen zur Online-Planauskunft und den Link zur Registrierung erhalten Sie unter

https://www.e-netz-suedhessen.de/planauskunft/

Das Portal der Online-Planauskunft ist direkt über diese Adresse erreichbar: http://www.e-netz-suedhessen.de/netzauskunft

# **Fragen?**

Bei Fragen zur Online-Planauskunft wenden Sie sich bitte an unser Team Netzauskunft: planauskunft@e-netz-suedhessen.de | Telefon 06151 701-8100

Vielen Dank, dass Sie unser Online-Angebot nutzen.

# **Anmeldung**

Bitte melden Sie sich mit den Zugangsdaten an, die Sie per E-Mail von uns erhalten haben.

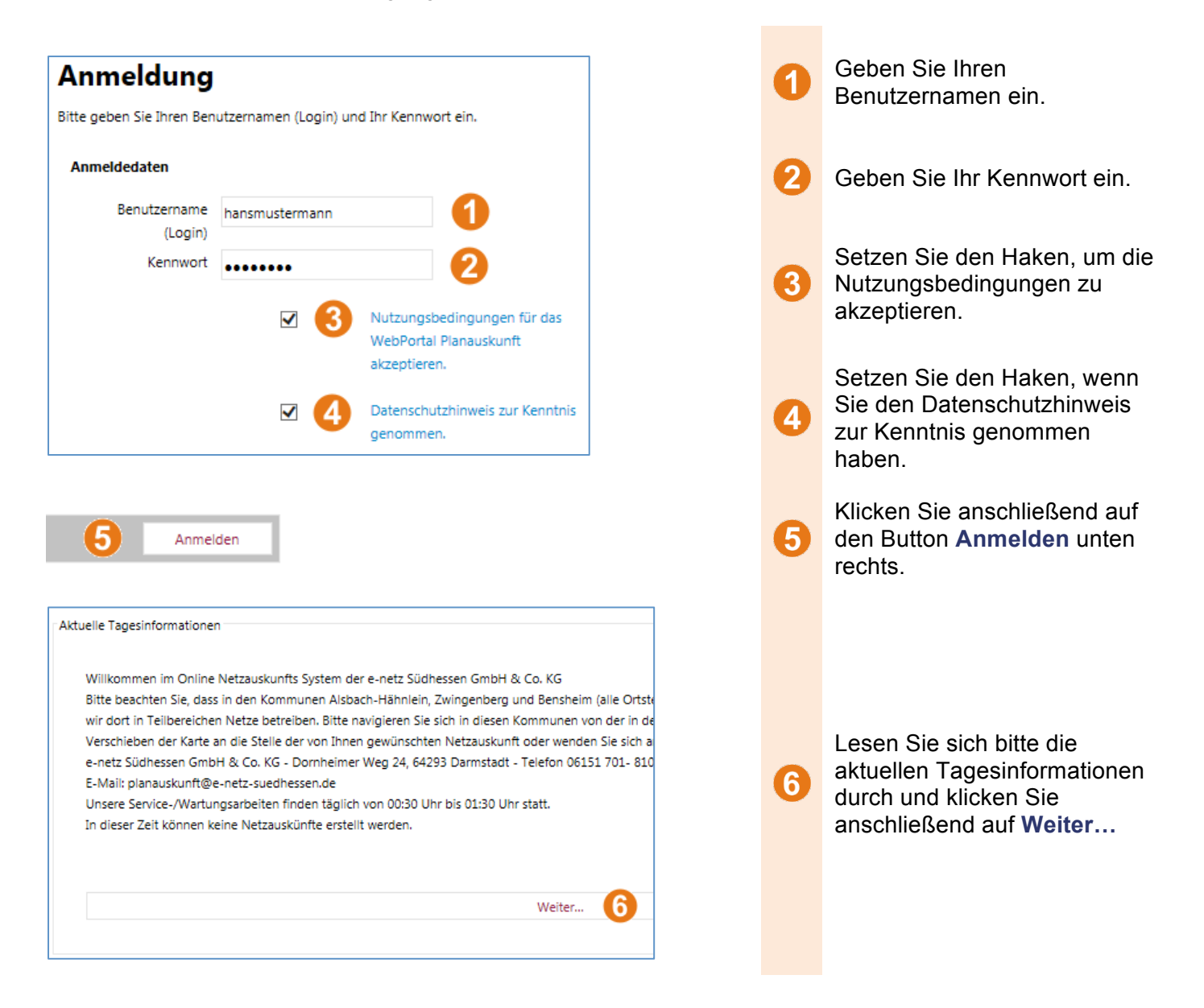

Im linken Bereich der Webseite können Sie jetzt Ihr Kennwort ändern, sich abmelden, Ihre Zugangsdaten einsehen sowie verschiedene Dokumente abrufen.

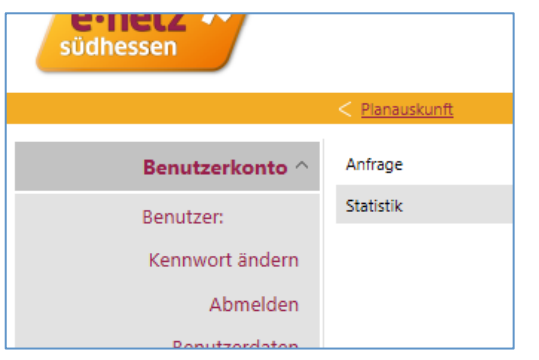

Benutzen Sie bitte die Navigationsleiste unter dem e-netz Südhessen-Logo, um jederzeit zurück zur Startseite **Planauskunft** zu gelangen.

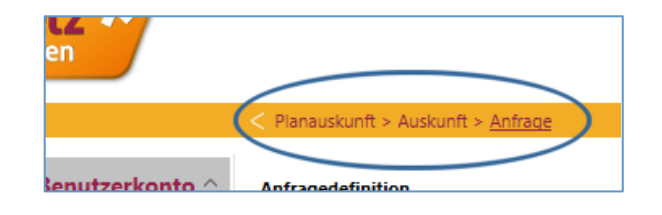

# **Eine Planauskunft einholen**

Führen Sie bitte folgende Schritte aus, um eine Planauskunft einzuholen. Achten Sie bitte darauf, dass Felder mit einem Stern\* unbedingt ausgefüllt werden müssen.

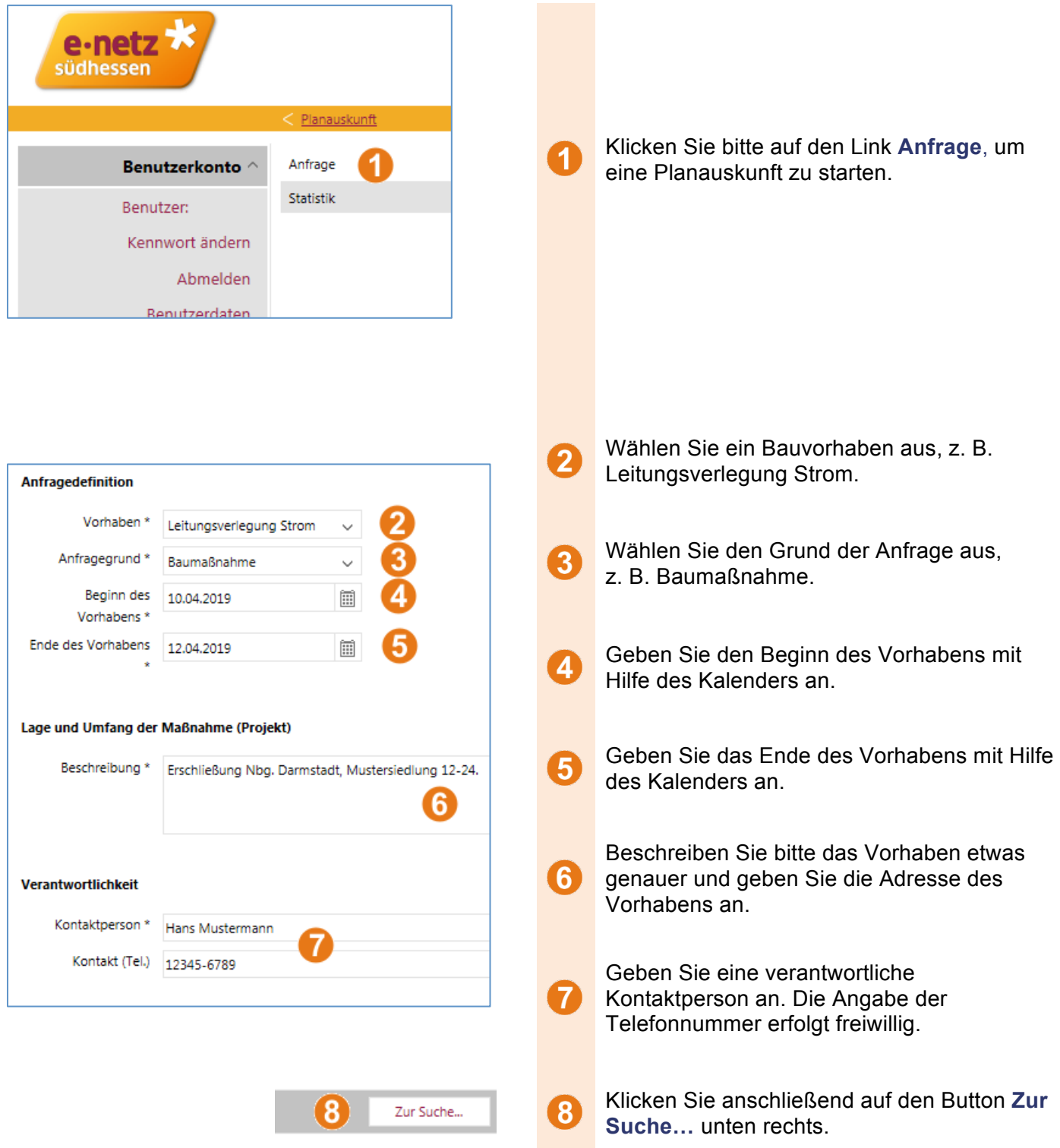

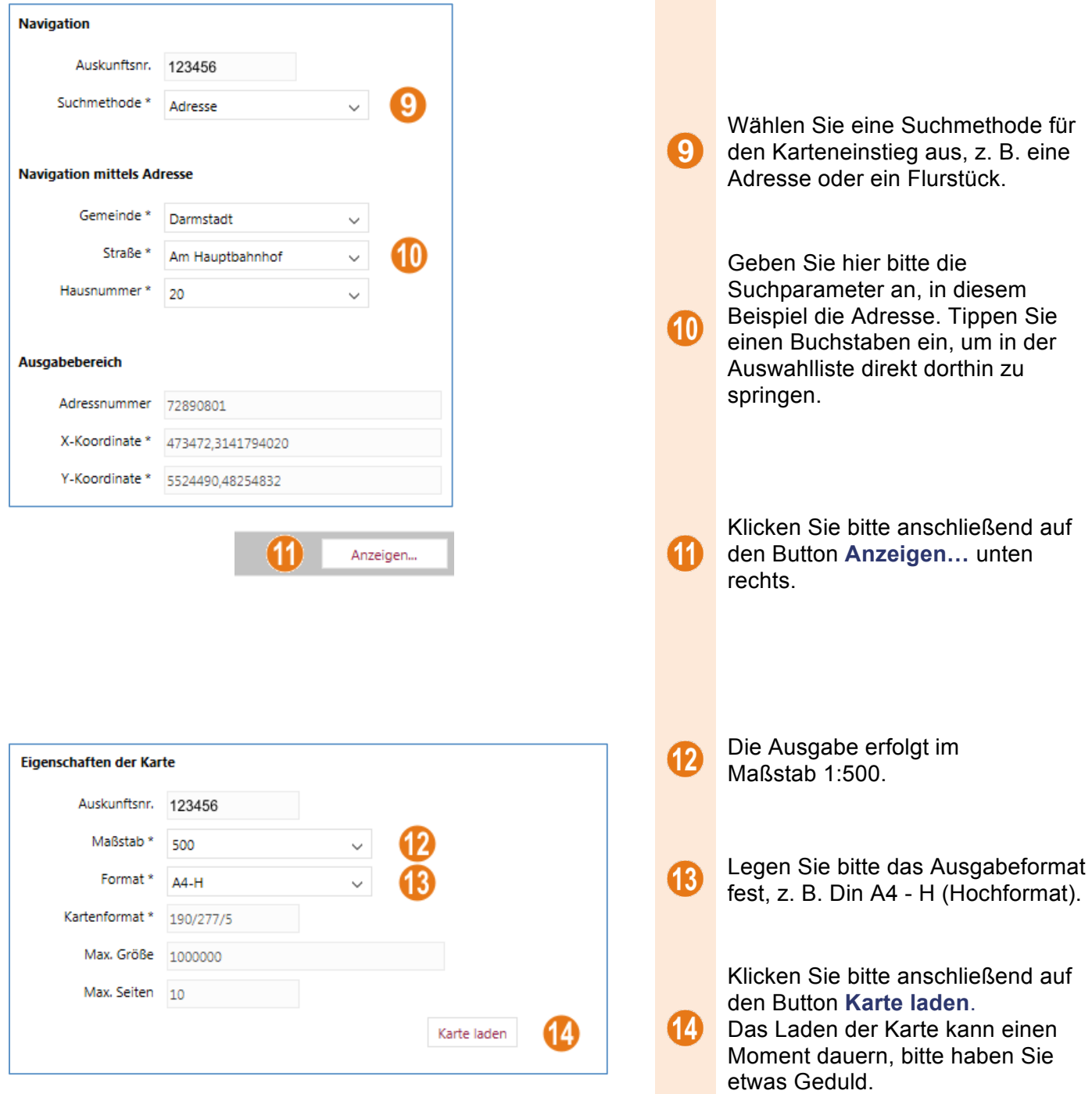

## **Bearbeitungsfunktion: Mit der Karte arbeiten**

#### **Vorsicht: Es werden keine Betriebsmittel in der Vorschau dargestellt.**

#### **Werden im selektierten Bereich Betriebsmittel gefunden, erhalten Sie für jede Sparte einen Plan.**

Innerhalb des Kartenausschnittes können Sie nun den Ausschnitt verschieben, den Darstellungsmaßstab anpassen, die Darstellung der Karte ändern und den gewünschten Bereich für die Planauskunft festlegen.

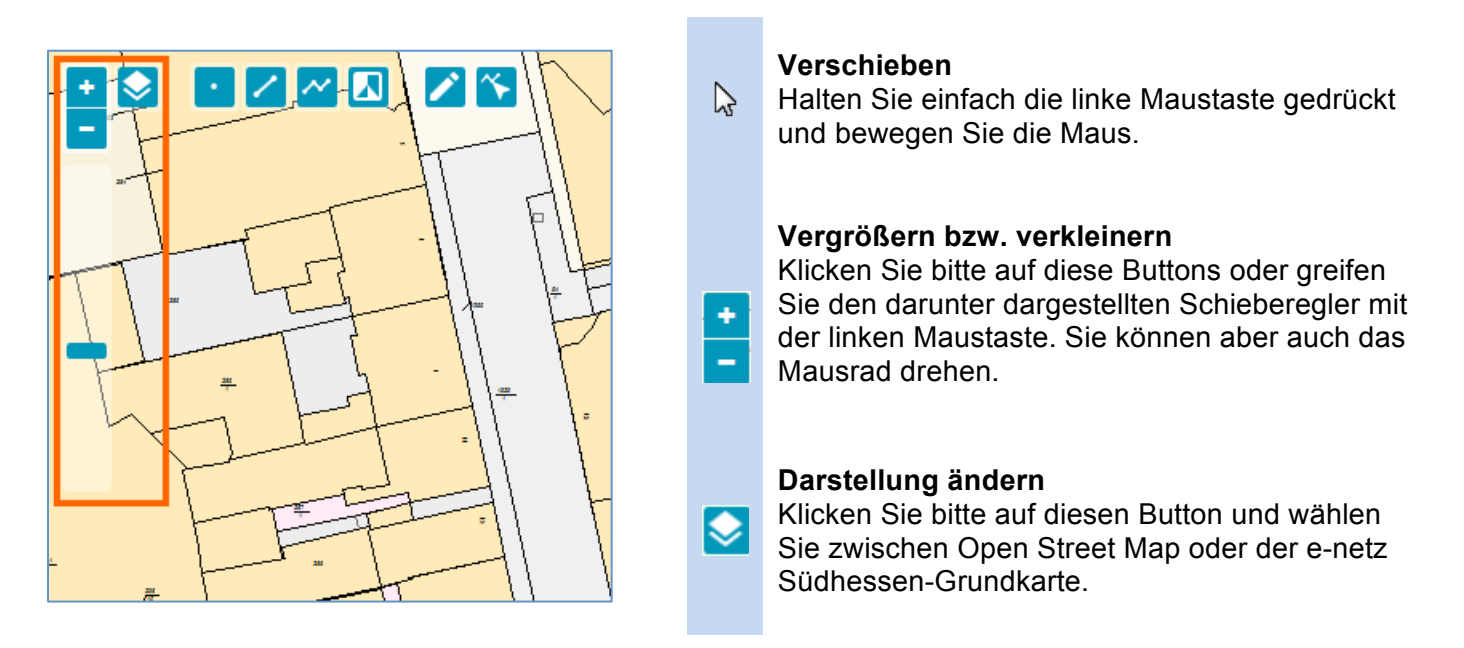

#### **Rahmen für Planauskunft festlegen**

Mit diesen Funktionen können Sie Bereiche, für welche Sie eine Planauskunft anfordern möchten, in der Karte platzieren. Nutzen Sie eine oder mehrere dieser Funktionen.

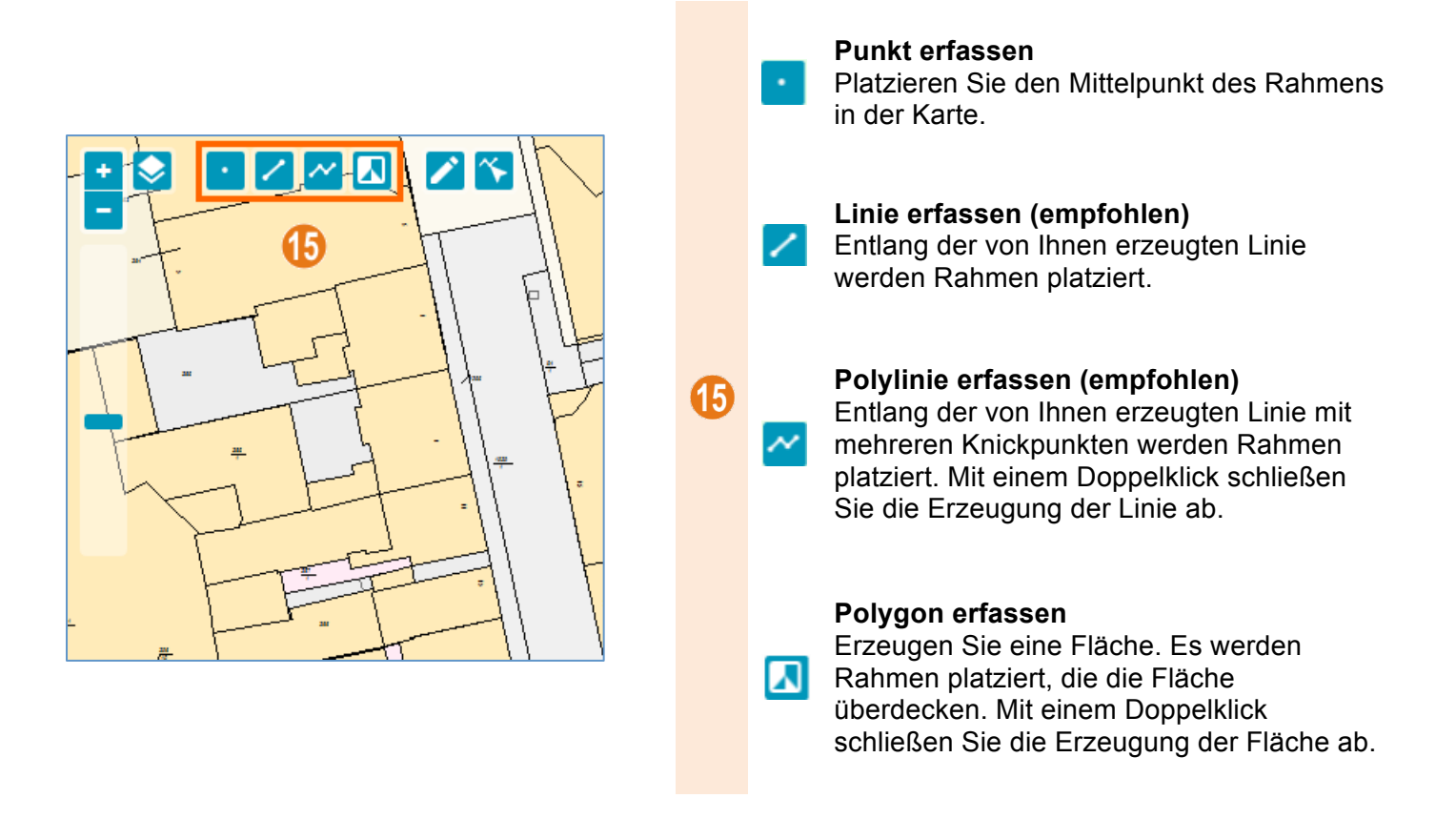

## **Bearbeitungsmodus**

Ihnen stehen verschiedene Möglichkeiten zur Bearbeitung und dem Entfernen der von Ihnen festgelegten Rahmen zur Verfügung.

↗

 $|\tilde{\textbf{v}}|$ 

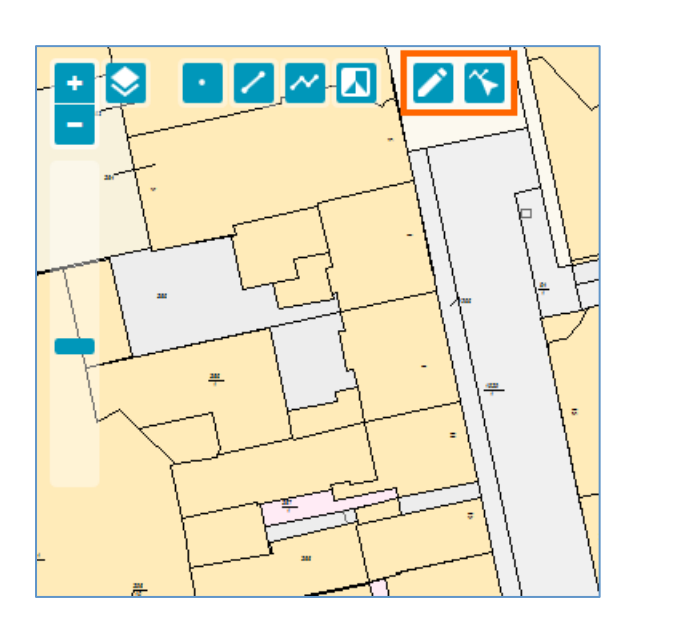

Klicken Sie bitte auf diesen Button, um den Bearbeitungsmodus zu starten.

Klicken Sie nun bitte einmal auf einen zuvor gesetzten Mittelpunkt, eine zuvor gesetzte Linie oder auf die Fläche eines Polygons. Das Objekt ist nun markiert und wird fett dargestellt.

• **Verschieben** Durch Klicken und Halten der linken Maustaste können sie das Objekt verschieben.

• **Löschen** Mit der ENTF-Taste können sie das Objekt löschen.

Klicken Sie den Button erneut, um den Bearbeitungsmodus zu beenden.

Mit diesem Button wird der Modus zum Bearbeiten von Knickpunkten aktiviert.

- **Knickpunkt verschieben** Mit der linken Maustaste anklicken und halten, um den Knickpunkt zu verschieben.
- **Knickpunkt hinzufügen** Mit der linken Maustaste auf eine Linie klicken, halten und die Maus bewegen.
	- **Knickpunkt löschen** 1x kurz mit der linken Maustaste anklicken.

Klicken Sie erneut auf diesen Button, um diesen Modus wieder zu beenden.

# **Die Planauskunft abschließen**

Schließen Sie die Anfrage nach Planauskunft ab, damit Ihre Pläne erstellt werden.

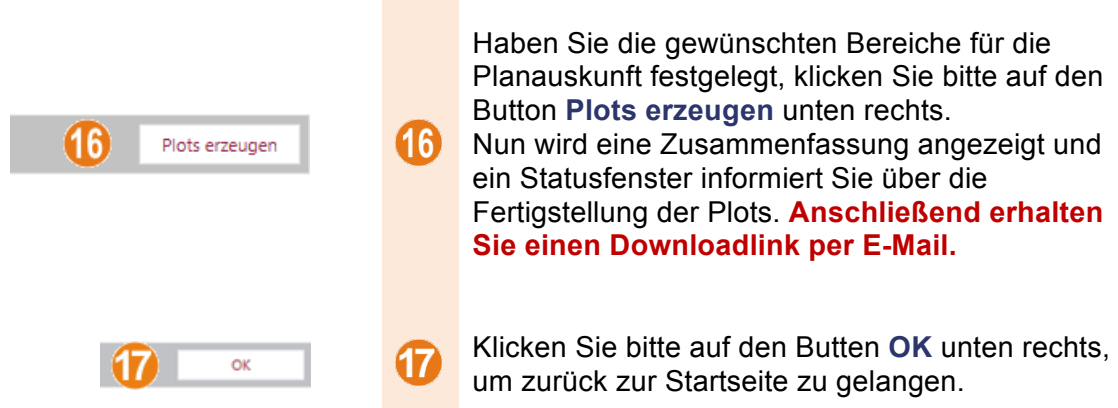

### **Download der Pläne**

Führen Sie bitte die folgenden Schritte aus, um die angefragten Pläne herunterzuladen.

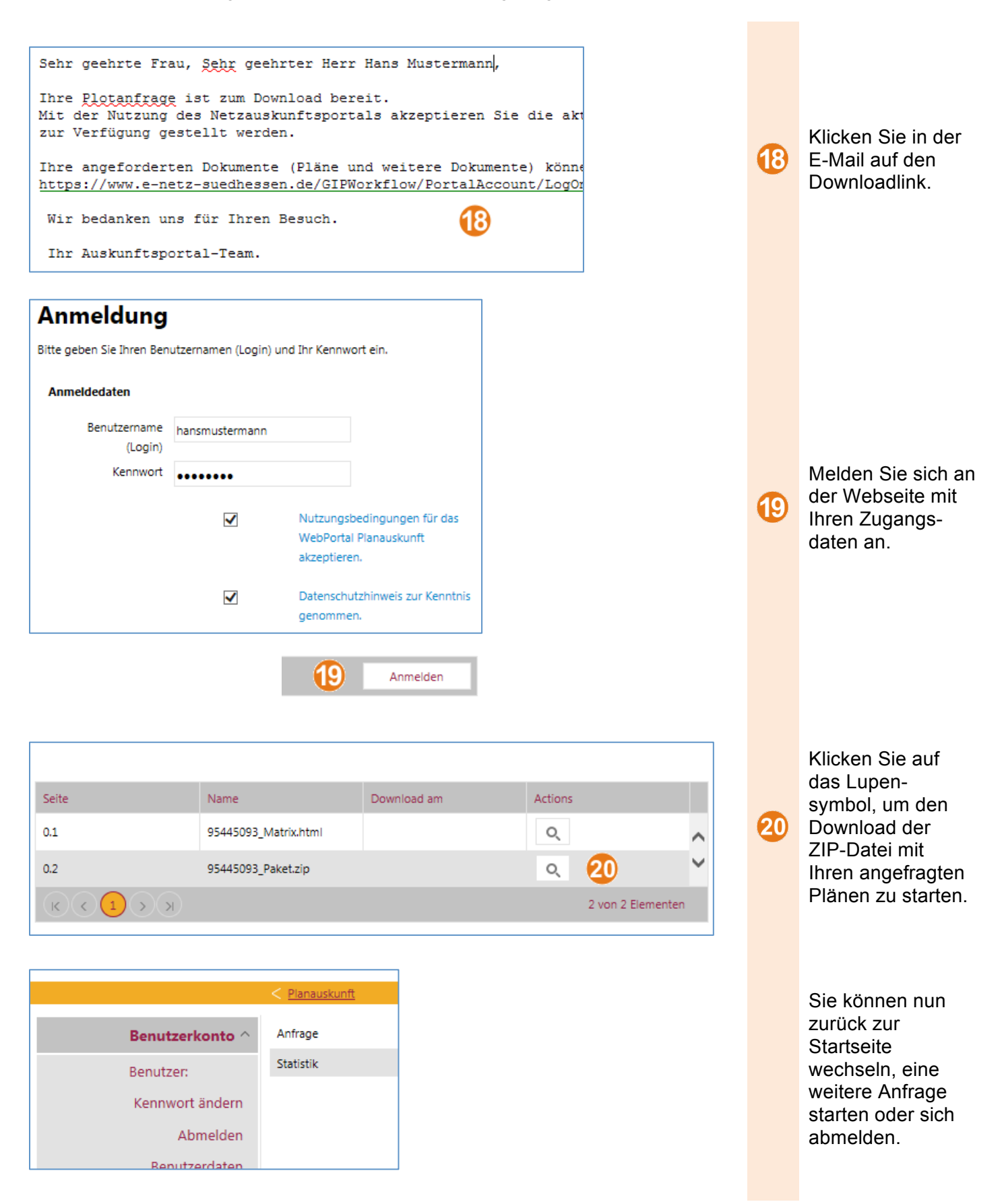

## **Statistik**

Von der Startseite aus erreichen Sie Ihre Statistik. Sie können sich dort eine Übersicht Ihrer bisherigen Anfragen anzeigen lassen. Sie können auch einzelne Einträge anklicken, um detaillierte Informationen über diese Anfrage zu erhalten.

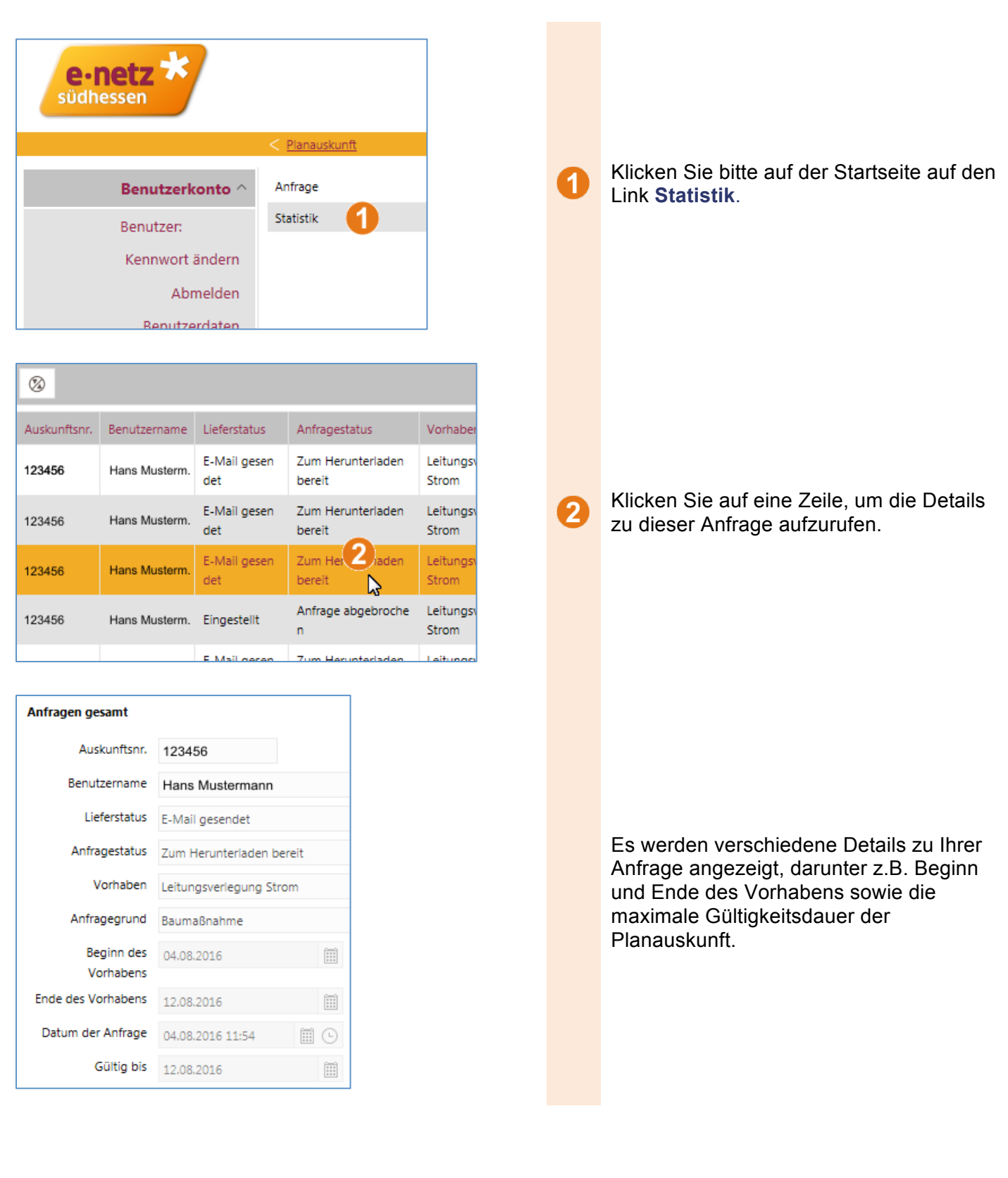